#### **УПАТСТВО**

## **ЗА ПОПОЛНУВАЊЕ НА ЕЛЕКТРОНСКА ПРИЈАВА ПРИ ЗАПИШУВАЊЕ НА СТОМАТОЛОШКИ ФАКУЛТЕТ - СКОПЈЕ**

Пред пријавувањето во роковите утврдени со Конкурсот, секој заинтересиран кандидат треба да се регистрира на [www.upisi.ukim.mk](http://www.upisi.ukim.mk/). Кога ќе го отворите веб-сајтот, притиснете на копчето Регистрирај се (посочено со стрелката). Откако ќе притиснете на тоа копче, ќе се отвори ново прозорче со наслов ,,Регистрација на iKnow". Пополнете ги сите полиња и притиснете на копчето: ,,Регистрирај се" (посочено со стрелката).

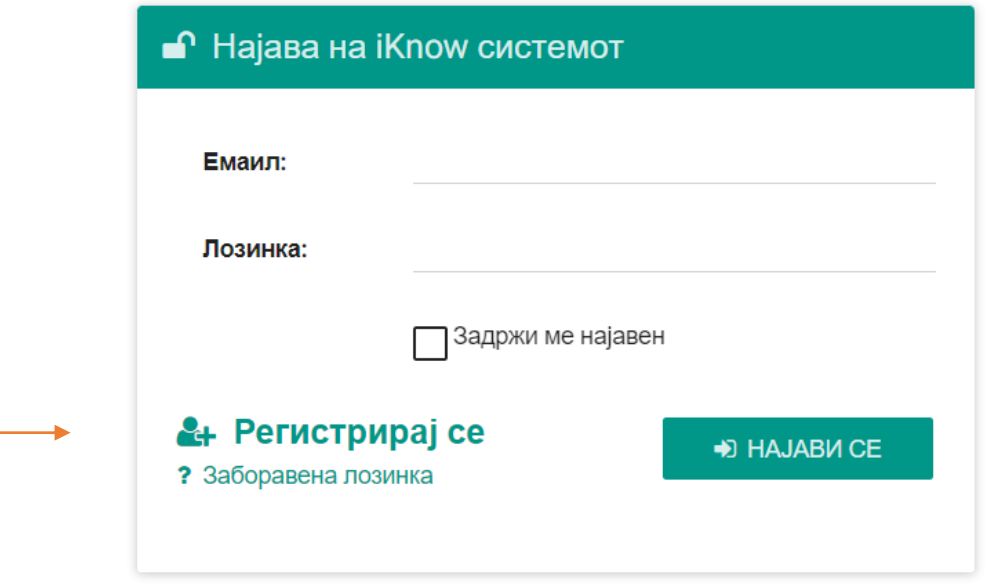

При регистрирањето во iKnow системот, користете валидна e-mail адреса, којашто постојано ќе ја проверувате.

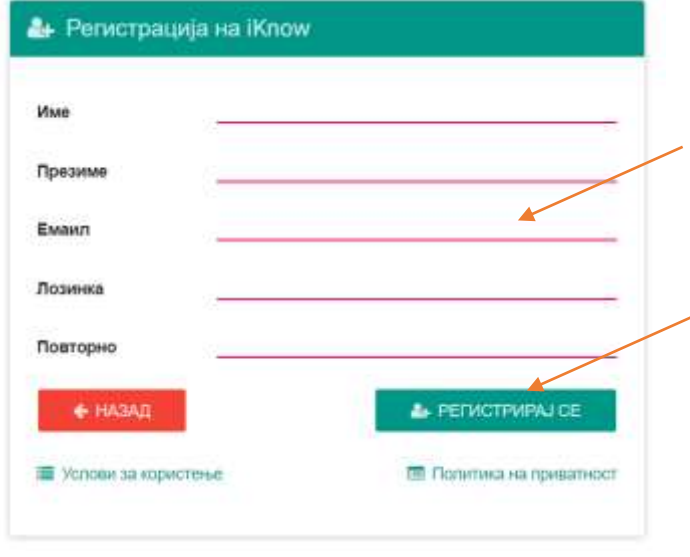

Откако се регистриравте, сега можете да се најавите на [www.upisi.ukim.mk](http://www.upisi.ukim.mk/) со е-мејлот и лозинката кои претходно ги регистриравте.

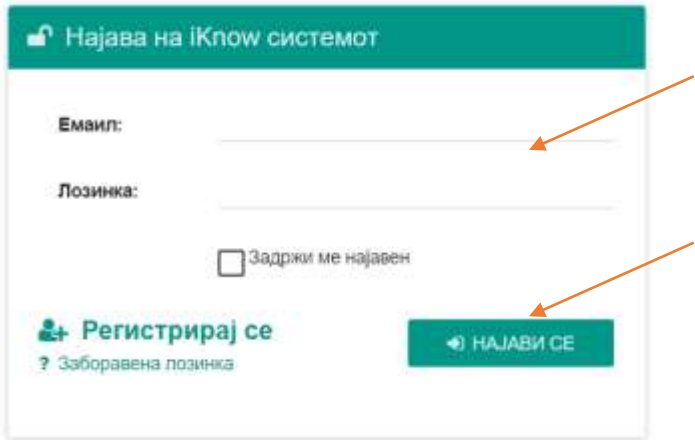

По најавувањето, одберете го циклусот на студии на којшто се запишувате (додипломските студии на сликата се заокружени со црвена боја).

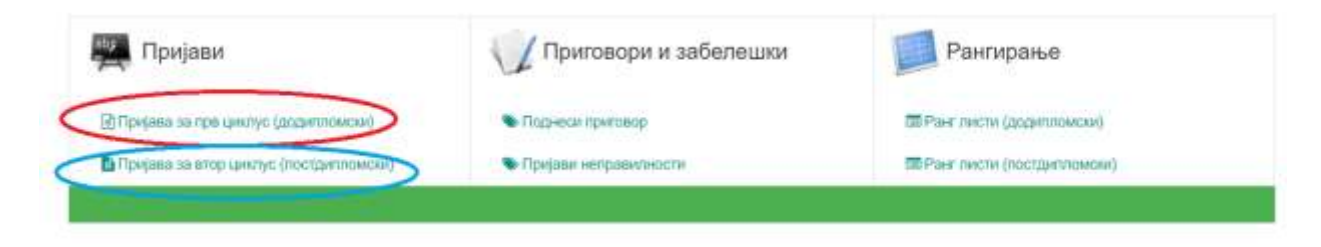

Како што посочува и самиот систем, повторуваме дека е **задолжително** да се користи **кирилична поддршка** при пополнувањето на Вашите податоци.

Првиот чекор е внесувањето на Вашите **лични податоци.** Од паѓачкото мени одберете го **Стоматолошки факултет**, а потоа внимателно пополнете ги и другите податоци.

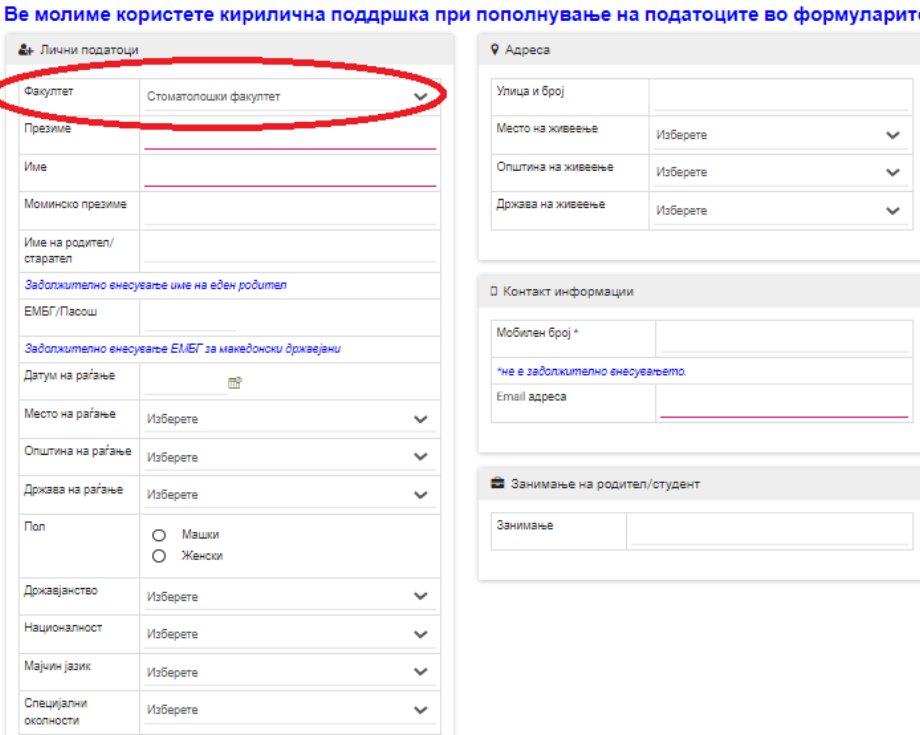

По пополнувањето на сите податоци, притиснете на копчето: ,,Продолжи" кое се наоѓа во долниот десен агол на Вашиот екран (на сликата означено со стрелка).

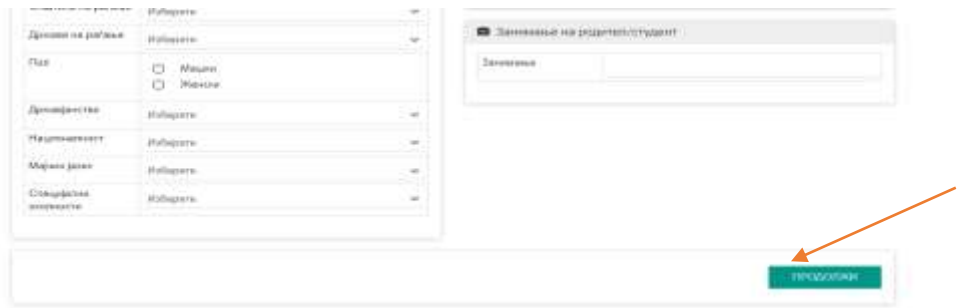

Откако ќе притиснете на копчето: ,,Продолжи", се отвора нов прозорец - **ФАКУЛТЕТ**.

Одберете ја студиската програма на којашто сакате да се запишете.

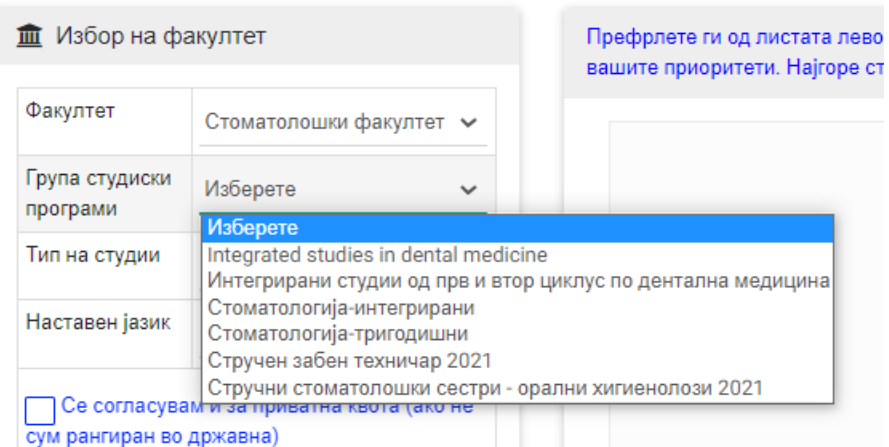

**Доколку сакате да студирате на студиските програми за доктори по дентална медицина, одберете Стоматологија – интегрирани, а потоа ќе добиете две опции:** 1.Интегрирани студии од прв и втор циклус по дентална медицина (студии на македонски јазик) или 2.Integrated studies in dental medicine (студии на англиски јазик).

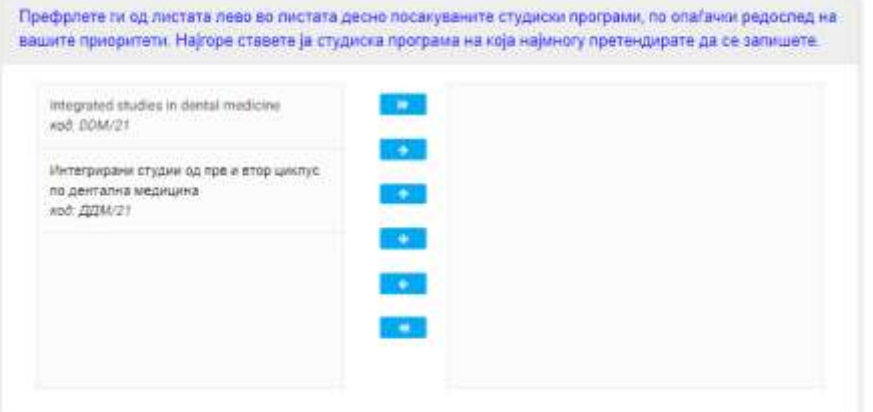

**Доколку сакате да студирате на студиската програма за стручни забни техничари, одберете Стоматологија – тригодишни, а потоа како приоритетна, ставете ја студиската програма:** Стручни забни техничари.

**Доколку сакате да студирате на студиската програма за стручни стоматолошки сестри – орални хигиенолози, одберете Стоматологија – тригодишни, а потоа како приоритетна ставете ја студиската програма:** Стручни стоматолошки сестри – орални хигиенолози 2021

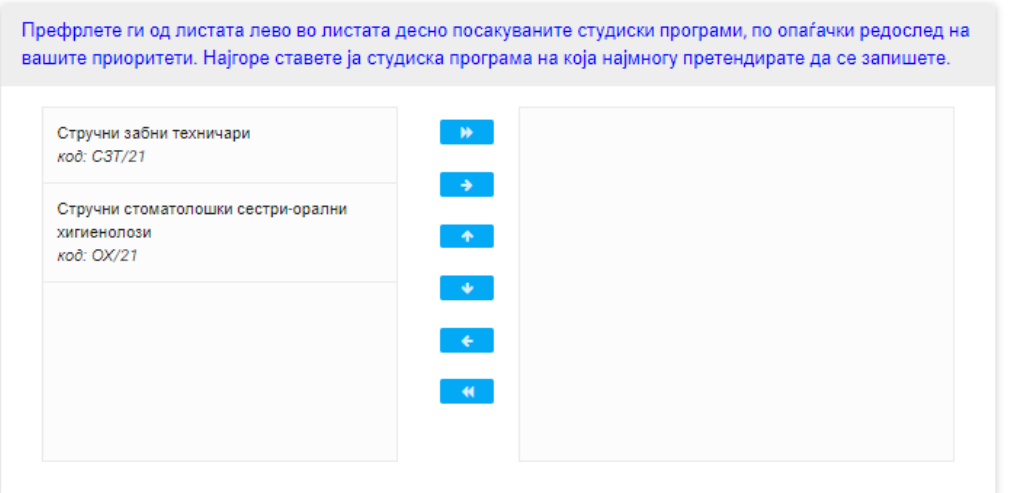

Префрлете ги од листата лево, во листата десно посакуваните студиски програми, по опаѓачки редослед на вашите приоритети. Најгоре ставете ја студиската програма на која најмногу претендирате да се запишете.

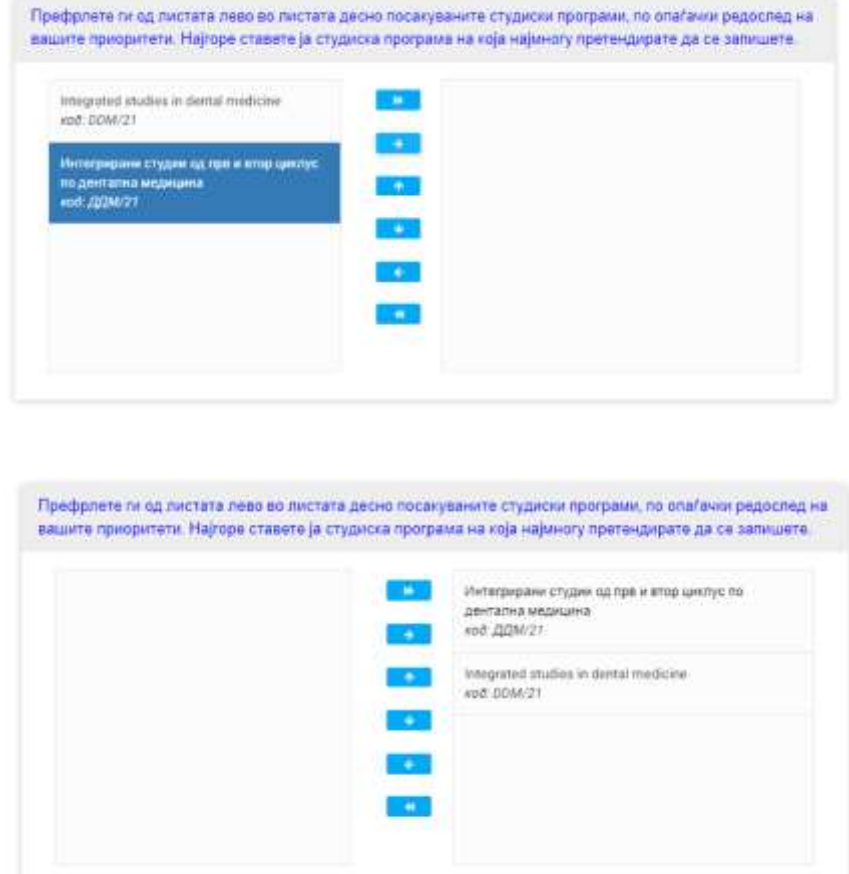

# **\*На посочениот пример студентот сака да се запише на: Интегрирани студии од прв и втор циклус по дентална медицина, па затоа таа студиска програма е ставена најгоре.**

Сите студиски програми на Стоматолошки факултет – Скопје во состав на Универзитетот ,,Св. Кирил и Методиј" во Скопје се **редовни** (затоа кај паѓачкото мени за категоријата **Тип на студии**, изборот е сведен само на **редовни**).

**Доколку се согласувате да бидете рангирани во приватна квота (доколку не сте рангирани во државна), штиклирајте го квадратчето до истиот исказ.**

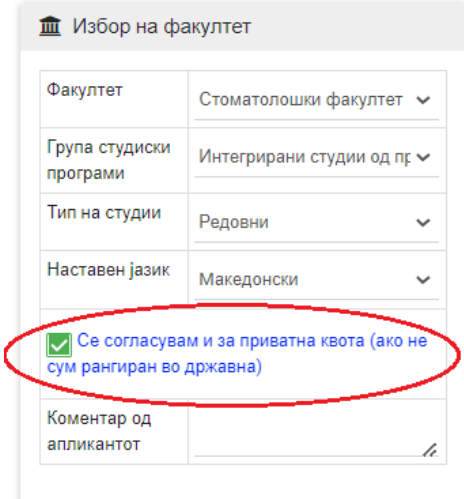

### Притиснете на копчето: ,,Продолжи".

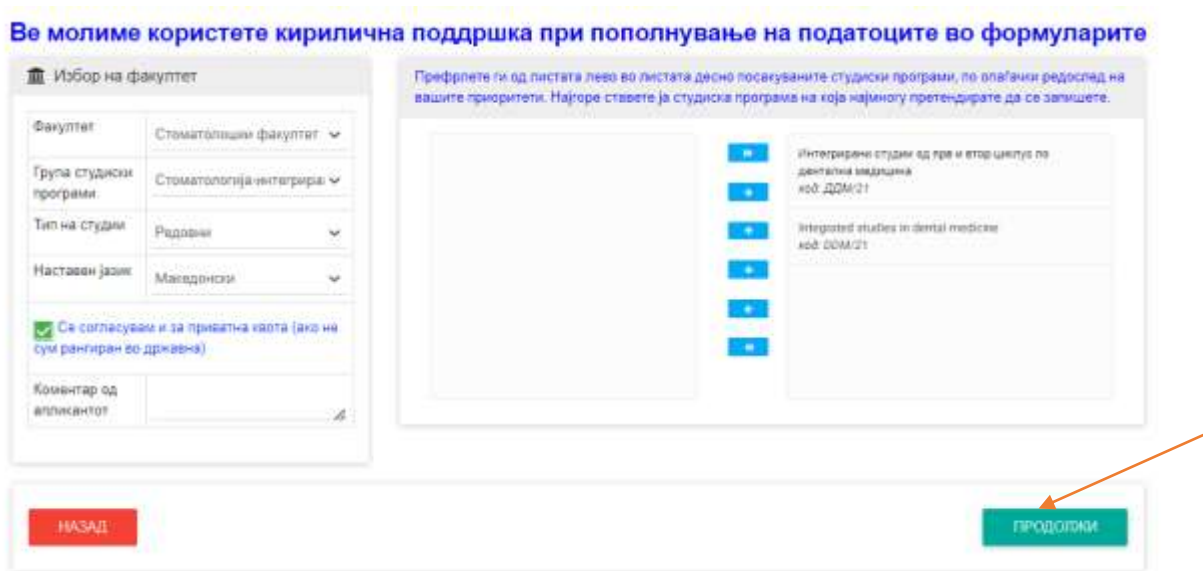

## Следниот прозорец кој ќе се отвори е **ПРЕТХОДНО ОБРАЗОВАНИЕ.**

Пополнете ги соодветно Вашите податоци од Вашите свидетелства/дипломи кои ги имате од претходното образование, а потоа притиснете на копчето: ,,Продолжи".

Доколку не сте полагале матура (2020 година или пред 2006 година), одберете ја опцијата: "Без матура 2019/2020 и пред 2006"

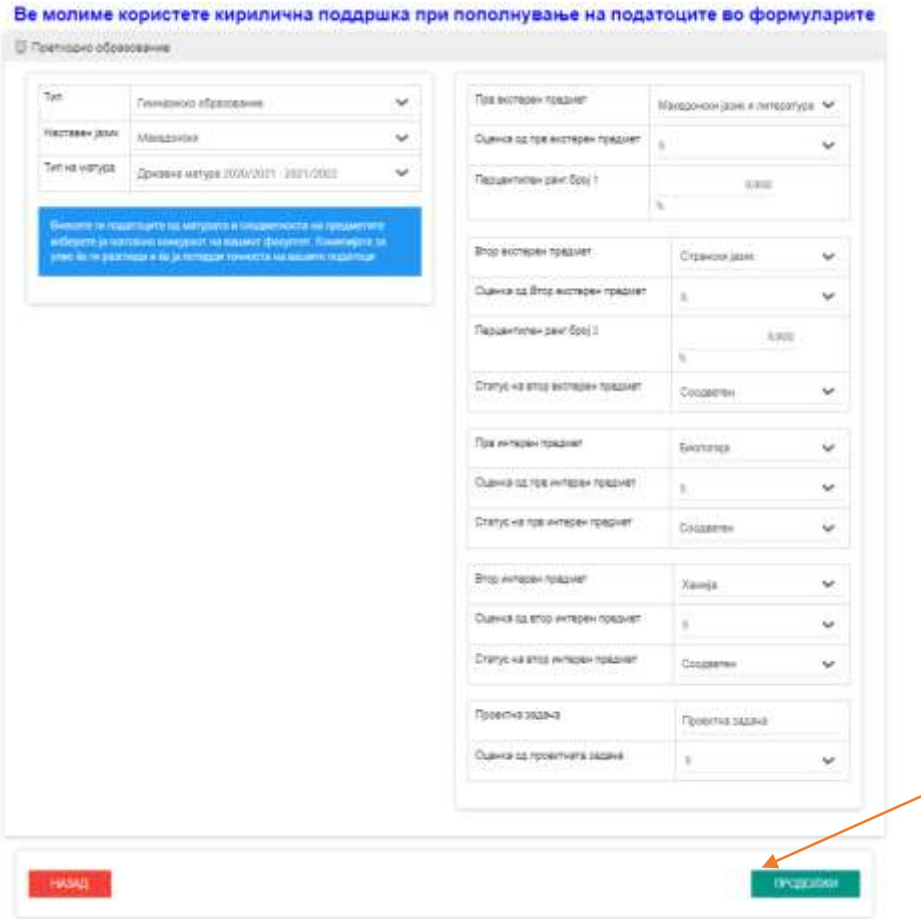

По внесувањето на податоците во прозорецот **ПРЕТХОДНО ОБРАЗОВАНИЕ** и притиснување на копчето: ,,Продолжи", се отвора прозорецот (чекорот) **ОЦЕНКИ.**

Во секое од полињата за успех по години се внесуваат оценките од секој предмет, една по друга, во редослед како во сведителството, без да се разделат со празно место или запирка. Се внесуваат и оценките од екстерно тестирање. Убаво проверете го целото свидетелство, со цел да не пропуштите некоја оцена.

Дозволено е внесување само на БРОЈКИ; на пример: 223455545554355.

Потоа, притиснете на копчето: ,,Продолжи".

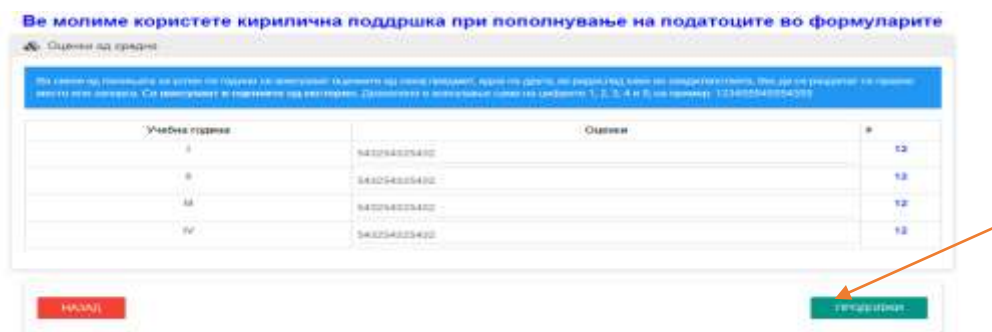

Во прозорецот (чекорот) **ПРЕГЛЕД**, прикажани се сите информации кои сте ги внеле во Вашата апликација. Проверете дали се што сте внеле е точно и притиснете на копчето: ,,Продолжи".

#### Ве молиме користете кирилична поддршка при пополнување на податоците во формуларите

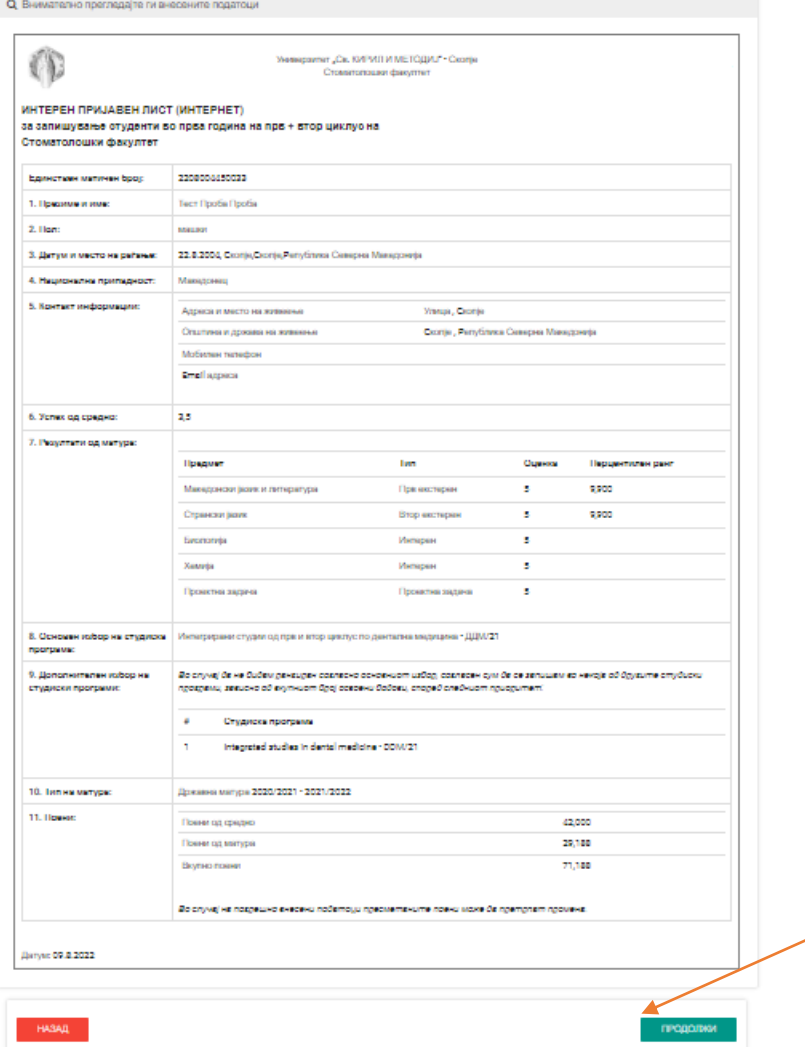

Во првиот дел од прозорецот (чекорот) **ПОДНЕСУВАЊЕ**, можете да ги преземете документите кои се потребни за Вашиот упис.

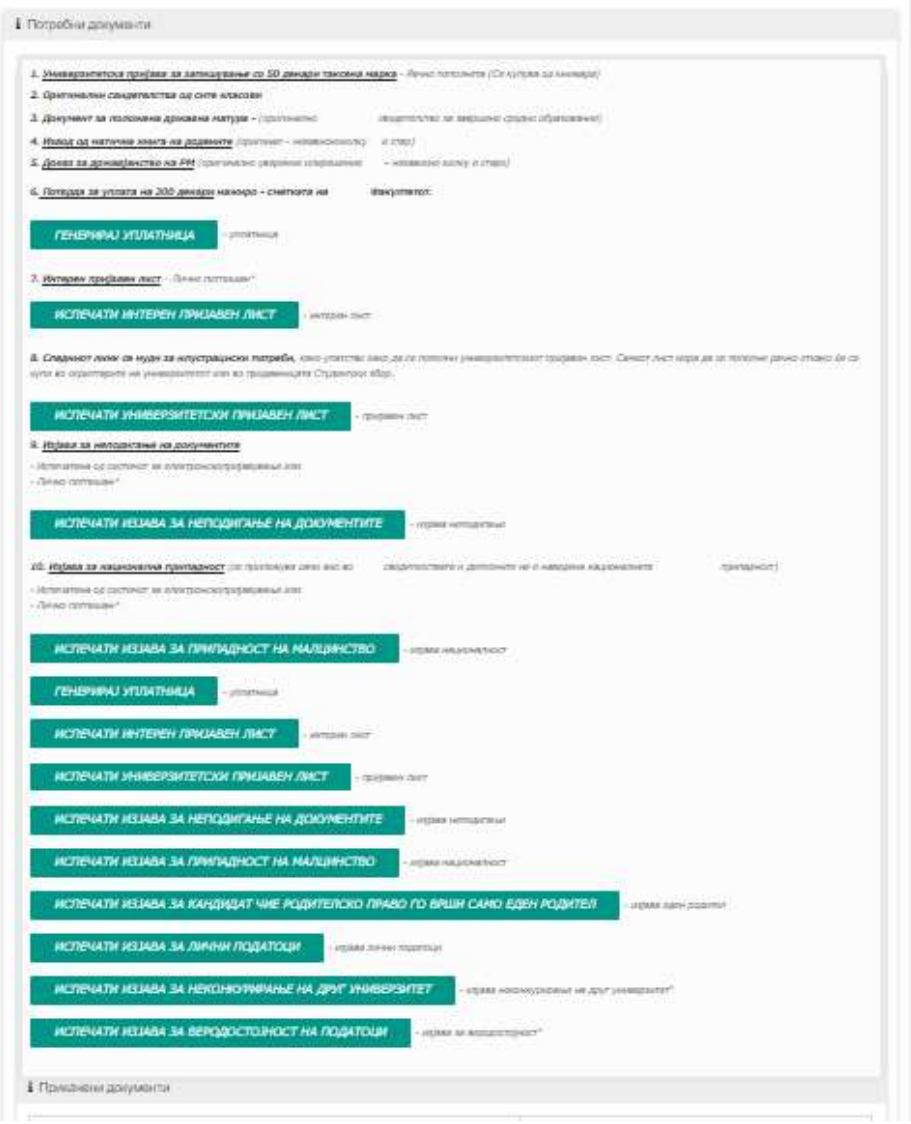

Во вториот дел од прозорецот (чекорот) **ПОДНЕСУВАЊЕ**, треба да ги прикачите претходно пополнетите и скенирани документи, потребни за Вашиот упис.

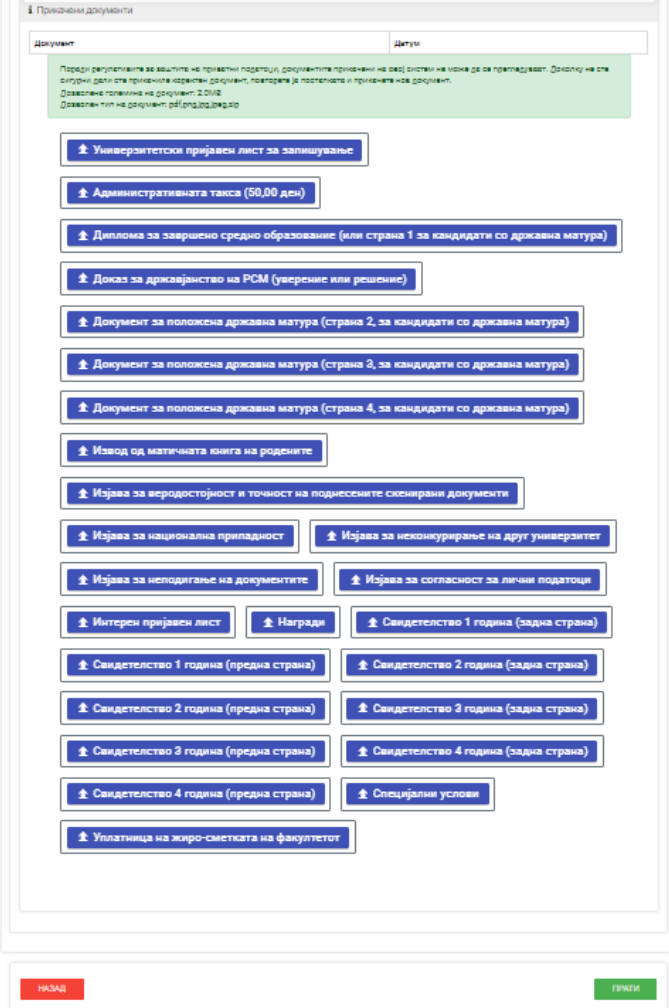

**ЗАДОЛЖИТЕЛНО: Истите документи треба дополнително да се испратат на следната e-mail адреса: [upisi](mailto:upisi-stomf@ukim.edu.mk)[stomf@ukim.edu.mk.](mailto:upisi-stomf@ukim.edu.mk)** Во ,,Subject" на електронската порака, треба да го напишете бројот на пријавата кој самиот систем автоматски го генерира, а истиот број се наоѓа во горниот десен агол од Вашиот екран.

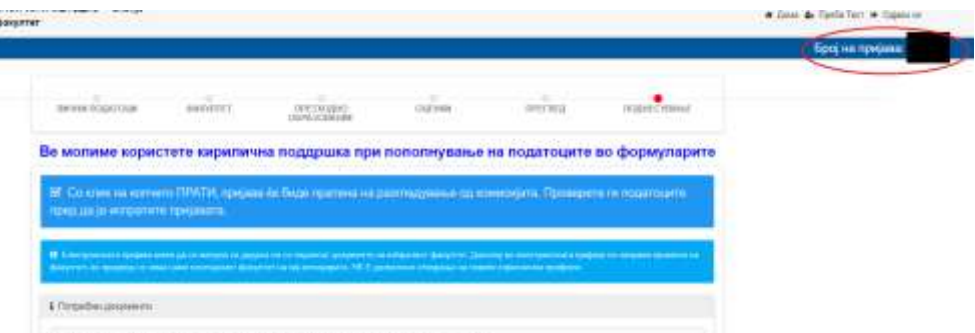

На самиот крај, притиснете на копчето **ПРАТИ**, со цел да ја испратите целата апликација до комисијата за упис на Стоматолошки факултет – Скопје во состав на Универзитетот ,,Св. Кирил и Методиј" во Скопје.

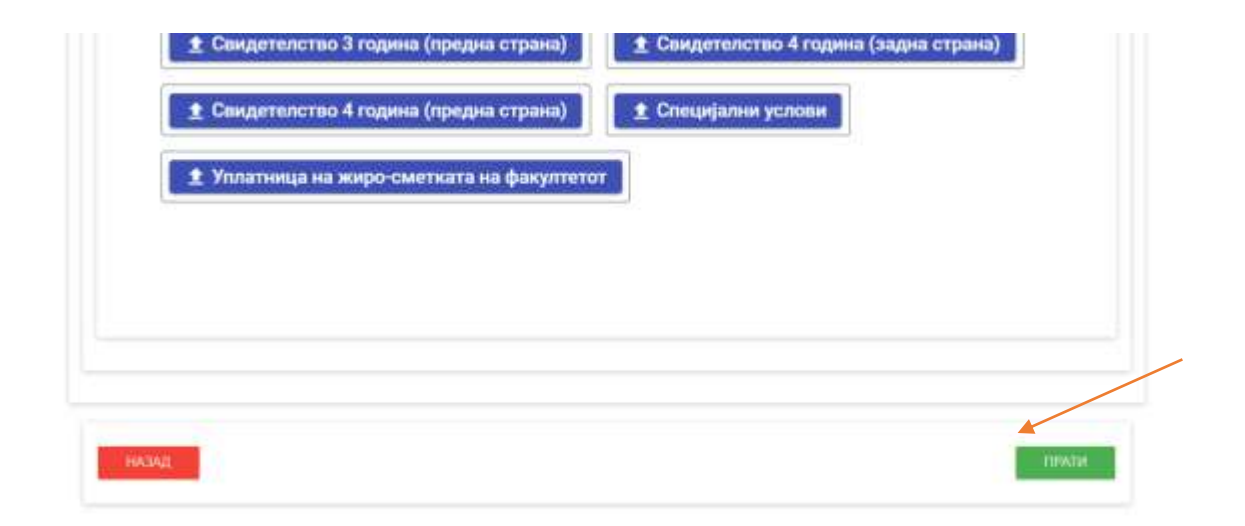